# MAGENTO INSTALLATION AND TESTING GUIDE

### WHAT IS MAGENTO?

Magento is a content management system for e-commerce websites. It provides merchants with the following capabilities:

- Accept payments via the Internet
- Advanced search engine optimization and catalog management tools to control look, content and functionality
- Simple inventory management, batch product import/export, location-based tax rates, and additional product attributes
- Various payment and shipping methods
- Easy navigation for Customers, as well as advanced product filtering and comparison
- Integration with 3D secure module for additional customer payment security

# MAGENTO INSTALLATION

- 1. Download latest version of Magento from the official website: https://www.magentocommerce.com/download
- 2. Follow the official installation tutorial: https://www.siteground.com/tutorials/magento/magento\_installation.htm

Once you've completed this installation process, you can proceed to the settings configuration step.

# MAGENTO CONFIGURATION

- Payment methods, shipping methods, and page management: https://www.siteground.com/tutorials/magento/magento\_configuration.htm
- Bulk product adding: https://www.siteground.com/tutorials/magento/import-products.htm
- Inventory management: https://www.siteground.com/tutorials/magento/magento\_quantity.htm
- Category creation and management: https://www.siteground.com/tutorials/magento/magento\_category.htm
- Product price management: https://www.siteground.com/tutorials/magento/magento\_price.htm
- Advanced use: https://www.siteground.com/tutorials/magento/

# GATEWAY MODULE INSTALLATION

You can install your gateway module either manually or using Magento Connect. Tutorials for each are as follows:

• Magento Connect: https://www.siteground.com/tutorials/magento/magento\_connect.htm  Manual Installation: http://fbrnc.net/blog/2014/11/how-to-install-a-magento-module

Once module installation is complete, proceed to the Magento Admin Panel and proceed with the configuration.

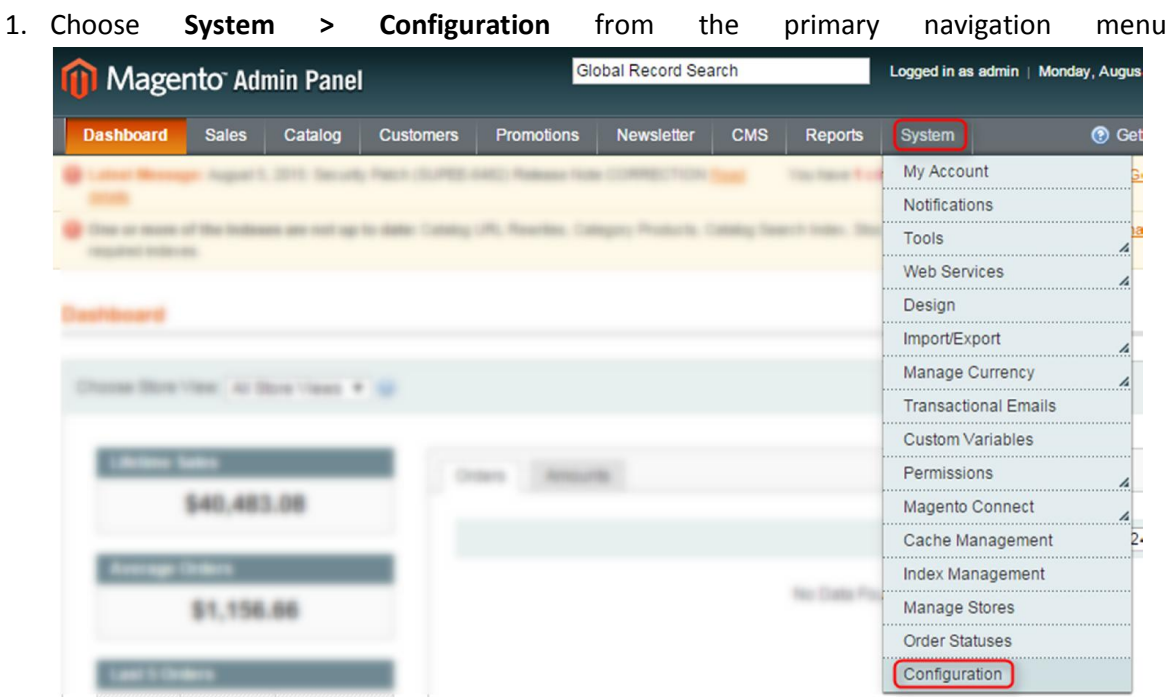

2. Choose Sales => Payment Methods from the Configuration menu in the left column

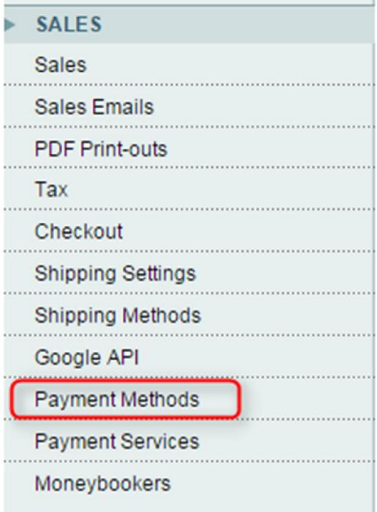

- 3. Click to expand your gateway option from within the list of available Payment Methods
- 4. To enable your gateway, select 'Yes' from the Enabled dropdown menu
- 5. For Title, enter the display name of your payment method that will be visible by your customers

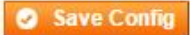

#### **Payment Methods**

Not sure what PayPal payment method to use? Click here to learn more.

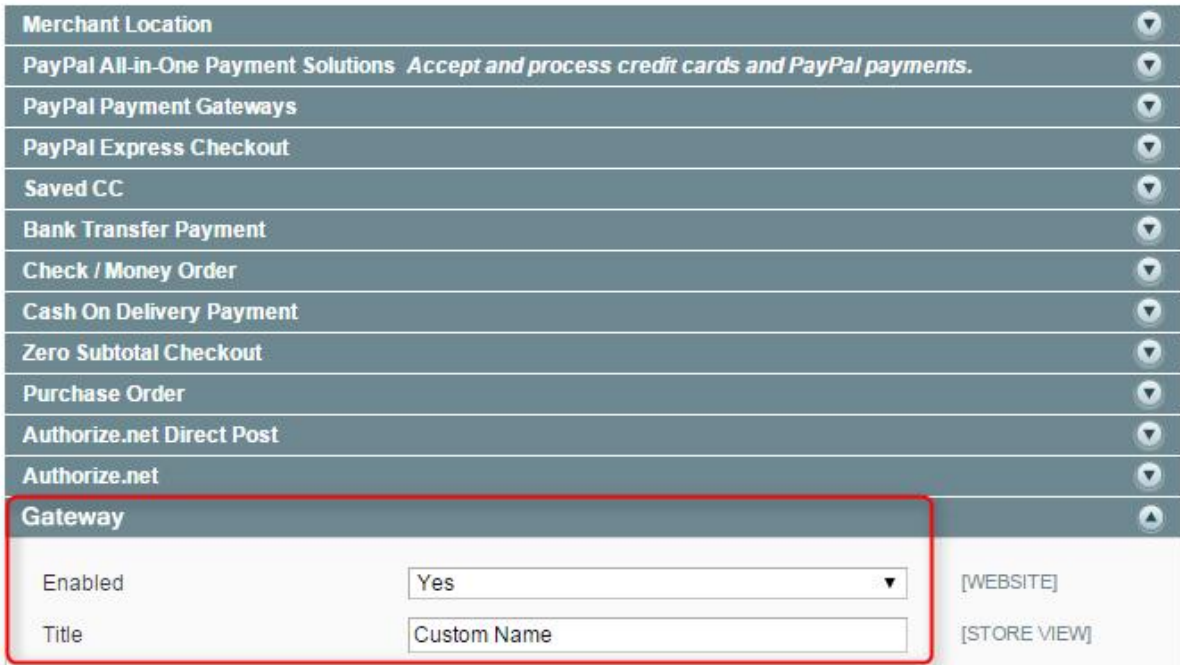

#### 6. Configure your Gateway Settings:

- a. Enter your merchant account into the Merchant Account textbox
- b. Enter your username into the Username textbox
- c. Enter your password into the Password textbox
- d. Enter your gateway URL into the Gateway URL textbox
- e. To enable 3D Secure, select 'Yes' from 3D Secure Card Validation dropdown menu

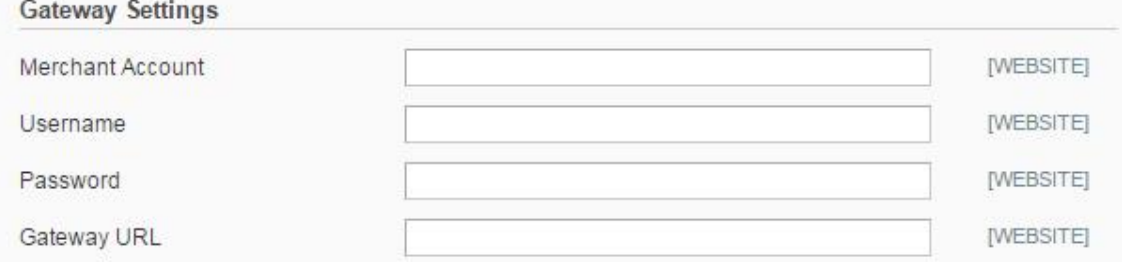

### 7. Configure your Other Settings:

- a. Select 'Sale' from Payment Action dropdown menu
- b. Select 'Processing' from New Order Status dropdown menu
- c. Select 'No' from Debug dropdown menu
- d. Select 'US Dollar' from the Accepted Currency dropdown menu
- e. Choose your accepted Credit Card Types:
	- i. Visa
	- ii. MasterCard
	- iii. Discover
	- iv. American Express
- f. If you'd like payment cards to be verified by the system, select 'Yes' from Credit Card Verification dropdown menu
- g. Configure your country preferences:
	- i. All Allowed Countries will allow payments from all over the world
	- ii. Specific Countries allows you to select accepted countries from a displayed list
- h. As partial authorization is not supported, you must select 'No' from Allowed Partial

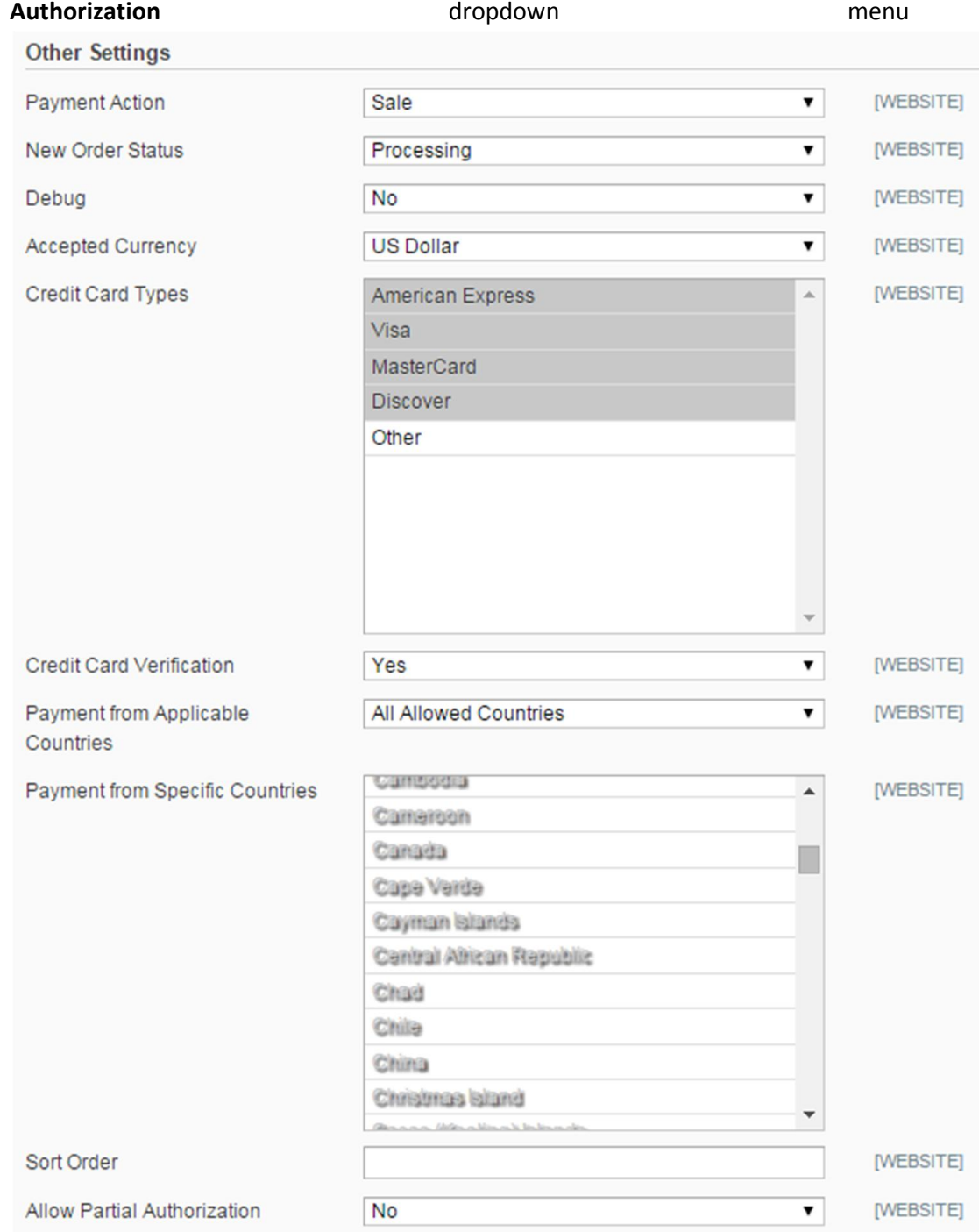

Congratulations! You have successfully completed installing and configuring both Magento and the Gateway Module!

### GATEWAY MODULE TESTING

Once the module installation and configuration is completed, you can follow the below procedures to test if it is functioning as intended:

- 1. Proceed to your Magento site's customer-facing front-end (you may use http://magento.unitedthinkers.com/ for practice)
- 2. Choose any product, populate any required options, then press the **Add to cart** button (you will be taken to the *Shopping Cart*)
- 3. On the *Shopping Cart* page, confirm your selections, then press the Proceed to checkout button
- 4. On the *Checkout* page, choose one of the following options
	- a. Checkout as a guest
	- b. Register and checkout
	- c. Sign in to existing account and checkout
- 5. Enter your billing information
- *6.* Enter your shipping address, or choose *Ship to this address*, then press the Continue button
- 7. Choose any *Shipping Method*, then press the Continue button
- 8. If you have configured Gateway module correctly, you should see its custom name listed in the *Payment Information*, e.g.: http://i.imgur.com/6GlHHPI.png.
- 9. Choose your new payment method, then press the **Continue** button
- 10. On the *Order Review* step, confirm your selections. If they are correct, press the Place Order button
- 11. You should be redirected to the *Secure Payment Form*, e.g.: http://i.imgur.com/CIX0WdU.png
- 12. Enter your card information, then press the Calculate Charges button
	- a. Note: At this step, you may cancel your order by pressing the Cancel Request button. Upon doing so, you will be redirected to the *Shopping Cart* page.
- 13. Upon transaction approval, you will be redirected your Magento site's *Order Confirmation* page, e.g.: http://i.imgur.com/kQDxQ4i.png.
	- a. Note: If your transaction is declined, you will be redirected to your Magento site's *Error* page.